# **Club informatique Mont-Bruno**

Séances du 21 octobre et 6 novembre 2015 Présentateur : Guy Bélanger

# **Introduction à Facebook**

Nous verrons comment ouvrir un compte Facebook, comment en délimiter la portée (les règles de confidentialité) et comment utiliser son compte pour transmettre de l'information (texte, photo).

### **Exercice 1 : comment ouvrir un compte Facebook (aux fins de la présentation, nous utiliserons un compte courriel Outlook).**

- 1. Ouvrez votre navigateur Internet (par exemple Edge de Windows 10).
- 2. Accédez au site Facebook.com.
- 3. Inscrire votre prénom et nom dans les cases appropriées.
- 4. Inscrivez votre identifiant d'un courriel de votre choix.
- 5. Définissez votre mot de passe Facebook (idéalement différent de votre adresse courriel, par exemple FacebookXXXX ou FaceXXXX).
- 6. Inscrivez votre date de naissance (vraie ou fictive).
- 7. Cliquez sur **Inscription**.
- 8. Une confirmation vous sera soumise dans votre courriel Outlook et cliquez sur **Confirmer votre compte**.

### **Exercice 2 : comment inscrire des informations qui vous définissent et quels sont les amis que vous voulez rejoindre et inclure dans votre dossier Facebook en trois étapes avec** *une adresse Outlook*

1. La page qui s'ouvre vous propose 3 étapes pour définir vos paramètres Facebook, tel qu'illustré ici :

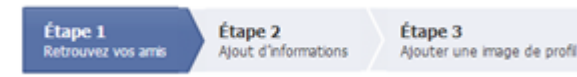

- 2. Pour trouver vos contacts qui ont un compte Facebook, inscrivez une adresse courriel dans la fenêtre **Votre courriel** et cliquez sur **Retrouver des amis**. Dans la page qui s'ouvre, connectez-vous à votre compte courriel Outlook**.**
- 3. Vous verrez les contacts qui ont un compte Facebook. Sélectionnez les contacts que vous voulez ajouter à votre liste d'amis (ou tout sélectionner) et cliquez sur **Ajouter des ami(e)s** ou sur **Ignorer** pour ne faire aucune invitation. Les contacts sélectionnés recevront un message sur leur compte Facebook pour devenir votre ami.
- 4. Répondez à la demande pour inviter vos contacts (qui n'ont pas un compte Facebook) à devenir votre ami en cliquant sur **Envoyez des invitations** ou sur **Ignorer.**
- 5. On peut rechercher de nouveaux contacts dans vos autres comptes de messagerie ou vous pouvez sauter cette action.
- 6. Dans une deuxième étape, vous allez fournir des informations personnelles par les actions suivantes qui apparaissent lors du premier accès à Facebook :
	- 6.1. vous pouvez compléter les différentes informations telles que définies dans les fenêtres appropriées par exemple votre ville de naissance ou ville habitée actuellement, lieu et type d'études;
	- 6.2. pour chaque information, définissez la portée de l'information en cliquant sur la flèche et sélectionnez **Moi uniquement** si vous ne voulez pas diffuser cette information ou choisissez **Public** pour rendre vos informations ouvertes à tous ou toute autre option (par exemple **Amis**);
	- 6.3. cliquez sur **Enregistrer et continuer** ou **Ignorer***.*
- 7. La troisième étape permet d'ajouter une photo ou un avatar à votre compte Facebook en sélectionnant un fichier approprié ou d'inclure une photo captée par la caméra de votre ordinateur. Cliquez sur **Enregistrer et continuer** ou **Ignorer**.
- 8. La prochaine page vous amène à votre page spécifique de Facebook ( $\blacksquare$  Bienvenue) : celle-ci vous permet de définir vos paramètres spécifiques par exemple les niveaux de confidentialité de votre compte et de modifier différentes caractéristiques.
- 9. Fermez vote page Facebook en cliquant sur l'image en haut et à droite de la page et cliquez sur **Déconnexion**.

NB : on peut en tout temps répéter la procédure 2 à 5 plus haut pour retrouver des contacts avec d'autres adresses courriel en cliquant sur **Retrouver des amis** sur votre page Facebook et utilisez les directives qui apparaissent dans la fenêtre **Ajouter des contacts personnels**. Sur cette page, on y trouve un outil pour gérer vos contacts sous les icônes des différentes messageries. En cliquant sur **gérez les contacts importés** vous pouvez éliminer la liste des contacts importés en cliquant sur **Retirer tous les contacts**.

*Il est important de souligner que la recherche de contacts pour vous en faire des amis Facebook avec une adresse Gmail est quelque peu différente de celle à partir d'une adresse Outlook. De plus, la disposition des commandes Facebook est différente selon que votre page Facebook est identifiée par une adresse Outlook ou Gmail.*

#### **Exercice 3 : comment mettre à jour vos paramètres de votre page Facebook.**

- 1. Ouvrez votre page Facebook en suivant les étapes suivantes :
	- 1.1. avec votre navigateur Internet, accédez à la page Facebook.com;
	- 1.2. sur l'écran en haut à droite, entrez l'adresse courriel de votre compte Facebook et votre mot de passe Facebook et cliquez sur **Connexion.**
- Guy JG **Accueil Retrouver des amis** 2. Sur la barre d'outils Facebook ( ), cliquez sur votre nom qui y apparaît.
	- 3. Cliquez sur **À propos**.
	- 4. Au besoin, modifiez vos différents paramètres de votre page (Emplois et scolarité, relation, famille…).

#### **Exercice 4 : comment définir ou revoir vos règles de confidentialité de votre compte Facebook.**

- 1. Accédez à votre compte Facebook selon la procédure décrite plus haut (Exercice 3.1).
- 2. Après l'ouverture de votre compte, cliquez sur l'image , puis sur paramètres et sur **Confidentialité**.
- 3. Sous **Qui peut voir mon contenu?**, cliquez sur **Modifier** choisissez votre préférence par exemple **Personnalisé**.
- 4. Choisissez une (ou plusieurs) personne qui peut voir votre contenu Facebook : inscrire un nom de personne qui possède un compte Facebook. Ce contenu peut être ouvert à tous (public), mes amis, moi uniquement ou personnalisé.
- 5. Choisissez vos autres préférences pour **Qui peut me contacter** et/ou **Qui peut me trouver avec une recherche**.
- 6. Cliquez sur l'icône du cadenas  $\left| \frac{dE}{dt} \right|$  pour réaliser plus rapidement vos choix de confidentialité tels que mentionnés plus haut.
- 7. Retournez à la page d'accueil, en cliquant sur **Accueil** dans la barre des tâches en haut à droite de

l'écran.

8. Fermez votre page Facebook.

#### **Exercice 5 : comment naviguer sur votre page Facebook.**

- 1. Accédez à votre compte Facebook selon la procédure décrite plus haut (Exercice 3.1).
- 2. Sur cette page, vous verrez une liste de personnes qui pourraient être vos amis. Pour choisir une personne qui pourrait être votre ami, procédez comme suit :
	- 2.1. choisissez une personne et cliquez sur **Ajouter**;
	- 2.2. pour annuler cette demande pointez sur **Invitation envoyée** et cliquez sur **Annuler la demande** et confirmer l'annulation dans la fenêtre qui s'ouvre.
- 3. Pour envoyer un message ou une photo, cliquez sur **Fil d'actualité** à gauche de l'écran et sur **Statut**.
- 4. Rédigez votre message et cliquez sur la flèche de vos destinataires potentiels. Cliquez sur **Personnalisé** si vous voulez vous adresser à des personnes spécifiques (ou sur **Amis** ou toute autre option si tel est votre choix).
- 5. Dans la fenêtre qui s'ouvre, cliquez sur la flèche vis-à-vis **Ces personnes ou listes** et sur le choix **Certaines personnes ou listes** sous cette fenêtre inscrire le nom d'une personne spécifique et cliquez sur **Enregistrer les modifications**.
- 6. Pour envoyer le message, cliquez sur **Publier**.
- 7. Fermer votre page Facebook.

#### **Exercice 6 : comment utiliser Facebook pour interagir avec différents sites (on utilisera le site d'Entrée principale, une émission télé à Radio-Canada).**

- 1. Accédez à la page de [www.radio-canada.ca](http://www.radio-canada.ca/) .
- 2. Cliquez sur **Télé** et sur **Émissions**.
- 3. Cliquez sur **Entrée principale**.
- 4. En bas de la page cliquez sur le symbole Facebook.
- 5. Si requis, connectez-vous à Facebook avec votre identifiant et mot de passe.
- 6. Cliquez sur **À propos** pour obtenir des informations sur l'émission. Retournez à la page d'accueil en cliquant sur **Entrée principale**.
- 7. Lisez les commentaires.
- 8. Faites part de vos commentaires en cliquant sur **Exprimez-vous** et rédigez votre commentaire. *N.B.* Vos commentaires seront visibles pour toutes les personnes qui accèdent à la page Facebook de l'émission.
- 9. Vous pouvez commenter l'image qui apparaît sur le site de l'émission : commentaire ou transmettre un **J'aime** ou transmettre un commentaire à vos contacts.
- 10. **Vous pouvez aussi accéder directement à la page Facebook** de cette émission en inscrivant **Entrée principale** directement dans l'espace à droite du symbole  $\mathbf{f}$ .
- 11. Fermer votre page Facebook.

#### **Exercice 7 : comment créer des groupes de personnes spécifiques avec qui vous pouvez interagir et comment éliminer un groupe.**

- 1. Accédez à votre compte Facebook selon la procédure décrite plus haut (Exercice 3.1).
- 2. Dans votre page d'accueil de votre page Facebook, cliquez sur **Créer un groupe …**, à gauche de l'écran.
- 3. Nommez votre groupe (par exemple famille).
- 4. Entrez les noms des personnes (à partir de vos amis) qui feront partie de votre groupe.
- 5. Sélectionnez le degré de confidentialité de votre groupe (ouvert, fermé ou secret) selon vos besoins.
- 6. Cliquez sur **Créer** pour finaliser votre groupe. Choisissez ou non une icône qui peut représenter votre groupe.
- 7. Pour ajouter des membres à votre groupe, cliquez sur **Ajouter** sur la page de votre groupe sous la rubrique **Membres** et inscrivez un nouveau membre à votre groupe.
- 8. Pour supprimer un membre du groupe, cliquez sur l'icône d'engrenage sous l'avatar du membre en cause et cliquez sur **Supprimer du groupe**.
- 9. Pour éliminer un groupe, répétez la procédure 7 ci-haut pour tous les membres du groupe.
- 10. Fermer votre page Facebook

#### **Exercice 8 : comment supprimer « un ami » de la liste de vos contacts Facebook.**

- 1. Accédez à votre compte Facebook selon la procédure décrite plus haut (Exercice 3.1).
- 2. Ouvrez votre journal sous votre nom.
- 3. Cliquez sur la photo ou l'avatar de l'ami à supprimer.
- 4. Dans la fenêtre **Amis,** pointez sur la petite flèche.
- 5. Cliquez sur **Retirer de la liste d'amis**.
- 6. Fermez votre page Facebook.

#### **Exercice 9 : comment désactiver ou supprimer votre compte Facebook**

- 1. Accédez à votre compte Facebook selon la procédure décrite plus haut (Exercice 3.1).
- 2. Cliquez sur l'image .
- 3. Cliquez sur **Paramètres**.
- 4. Cliquez sur **Sécurité**.
- 5. Cliquez sur **Désactiver**.
- 6. Choisissez une raison et cochez la case **Ne plus recevoir de messages de la part de Facebook**.
- 7. Cliquez sur **Confirmer**.
- 8. Pour supprimer votre compte Facebook, accédez au site Aide de Facebook via l'icône paramètre et cliquez sur **Aide** (au bas et à droite de l'écran) et cliquez sur **Consulter les pages d'aide**.
- 9. Sur la page, cliquez sur **Gérer votre compte**.
- 10. Cliquez sur **Désactivation, suppression de compte,…**
- 11. Sous la rubrique, Suppression de compte, cliquez sur **Comment supprimer définitivement mon compte**.
- 12. Cliquez sur **faites-le nous savoir** et sur **Supprimer mon compte** et suivez les étapes proposées.

NB : pour réactiver votre compte, il suffit d'accéder au site Facebook.com et d'y inscrire l'adresse de votre compte et le mot de passe correspondant.

## **Exercice 10 : comment gérer les notifications générées par Facebook.**

- 1. Accédez à votre compte Facebook selon la procédure décrite plus haut (Exercice 3.1).
- 2. Cliquez sur l'image
- 3. Cliquez sur **Paramètres**.
- 4. À gauche de l'écran, cliquez sur **Notifications**.
- 5. Pour gérer les notifications sur votre compte courriel, cliquez sur **Modifier** sur la ligne  $\Box$  **E-mail**

- 6. Choisissez l'option qui vous convient : pour limiter les messages intempestifs activez la consigne **Uniquement les notifications concernant votre compte, la sécurité et la confidentialité**.
- 7. Pour votre compte Facebook, cliquez sur **Modifier** de la ligne .
- 8. Activez ou désactivez les options qui vous conviennent.
- 9. Fermez votre page Facebook.

#### **Exercice 11 : comment utiliser votre compte Facebook pour clavarder (Discussion instantanée, chatter).**

- 1. Accédez à votre compte Facebook selon la procédure décrite plus haut (Exercice 3.1).
- 2. En bas de l'écran à droite, activez la fonction **Discussion instantanée** en cliquant sur le bouton **Off**.
- 3. Choisissez un (une) ami ou cherchez une personne par son nom dans la case **Rechercher**.
- 4. Écrivez votre texte dans la case inférieure.
- 5. Explorer les différentes options possibles : ajouter une photo, des émoticônes, un j'aime, une possibilité de passer en mode conversation avec image (équivalent de Skype).
- 6. Pour désactiver la Discussion instantanée, cliquez sur le bouton **Options** et sur **Désactiver la discussion instantanée**.
- 7. Fermez votre page Facebook.